컬러 LCD 모니터의 표시 변경 1. [ **ISO** 설정 ] 이 [ 자동 ] 으로 선택되어져 있으면, "**ISO** 자동" 이 표시될 것입니다. 2. [ 화이트 밸런스 ] 가 [ 자동 ] 으로 선택되어져 있으면, "**AWB**" 가 표시될 것입니다. 3. 오토 브라케팅 아이콘의 위치가 LCD 모니터 좌측 상단으로 변경되었습니다. 4. MF 모드의 스케일 바에 ft (feet) 표시가 추가 되었습니다.

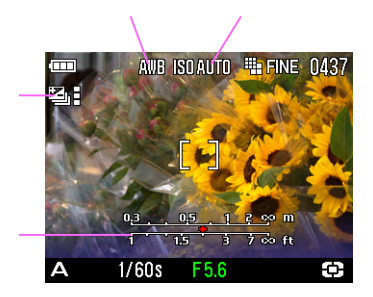

## 추가 기능**.3**

고객 맞춤 식 디지털 줌 버튼 기능

[ **① 촬영 메뉴** ] 에서 [ <mark>ISO 설정</mark> ] 과 같은 기능들 중 하나를 선택한 후 (W)① 버튼을 이용해 사용하실 수 있습니다. (디지털 줌 버틈).

- [ ◘ <mark>촬영 메뉴</mark> ] 에는 [ <mark>컬러 스페이스</mark> ] 를 제외한 15 개의 이용 가능한 메뉴가 있으며 (사용 설명서 **P.28**-**29**), **OFF** 를 선택하면 사용하지 않을 수 있습니다.
- 펌웨어 버전 Ver.1.04 이상의 버전이 설치되어 있으면, [ <mark>디지털 줌</mark> ] 은 [ █<mark>͡ 활영 메뉴</mark> ] 에 표시되지 않을 것입니다. 디지털 줌을 사용하고 싶으신 경우에는, [ **줌 버튼 설정** ] 메뉴에서 [<mark>디지털</mark> <mark>줌</mark>] 을 선택하시기 바랍니다.

설정 방법<br>**ㄱ**...  $\frac{2}{3}$  버튼을 누릅니다. \_<del>\_\_</del><br>[**↘설정**] 메뉴를 열기 위해서는, ▶ 버튼을 누릅니다.  $\frac{1}{3}$ 

버튼을 이용해 [ <mark>줌 버튼 설정</mark> ] 메뉴를 선택하고 ▶ 버튼을 누릅니다.

## $\overline{\mathbf{A}}$ 버튼을 이용해 원하시는 아이콘을 선택하고 버튼을 눌러 설정을 적용시킵니다.

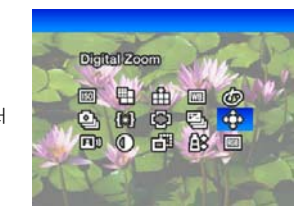

- 이용 가능한 설정은 선택된 촬영 모드에 따라 제한될 수 있습니다. (이용할 수 없는 아이콘은 회색 컬러로 표시됩니다.)
- 선택된 기능에 따라, 설정은  $(\overline{W}|\overline{\mathbf{1}})$  버튼을 누름에 따라 다음과 같이 변경될 것입니다.

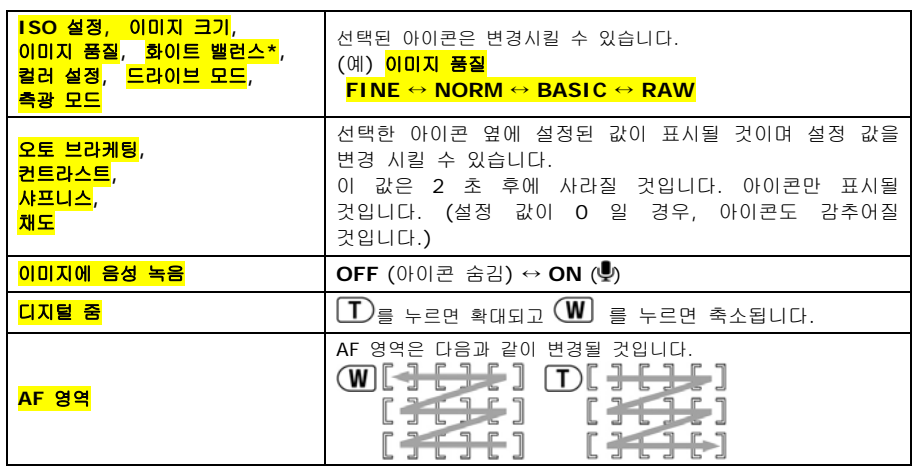

\*커스텀 화이트 밸런스 스크 를 선택할 경우, 이전에 저장한 설정 값이 사용될 것입니다. 새로운 커스텀 화이트 밸런스를 선택하기 위해서는 52 페이지의 **"**커스텀 화이트 밸런스 설정**"** 을 참조하시기 바랍니다.